IBM TRIRIGA Application Platform 3.6.1

Upgrade Installation Guide

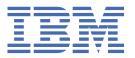

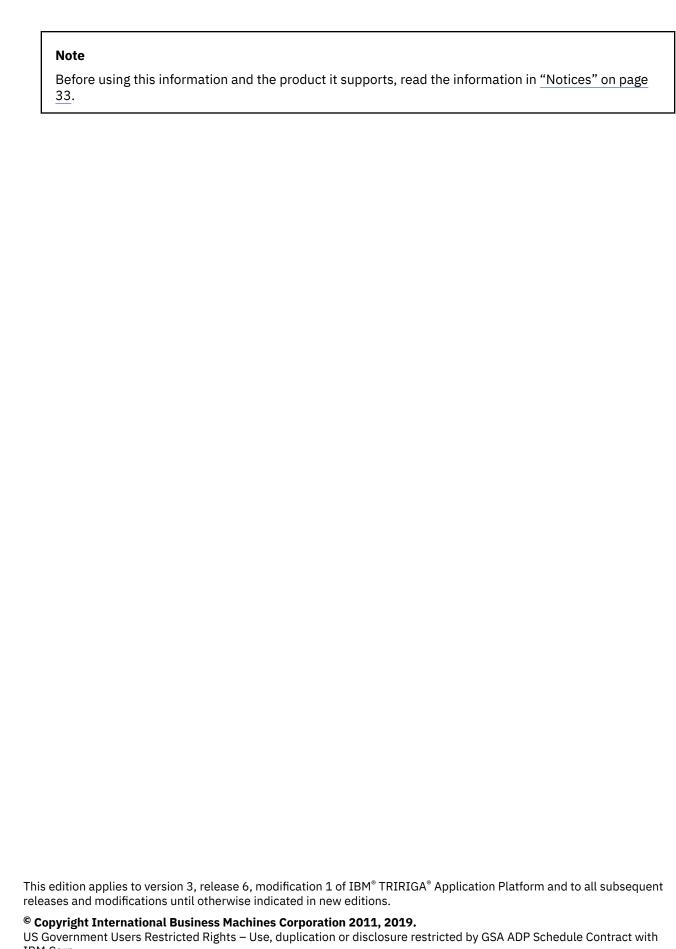

IBM Corp.

## **Contents**

| Chapter 1. IBM TRIRIGA Application Platform Upgrade            |                      |
|----------------------------------------------------------------|----------------------|
|                                                                |                      |
| Chapter 2. Overview of upgrade installation                    |                      |
| Converting the database to support multibyte languages         |                      |
| Multibyte language support on Oracle Database                  |                      |
| Converting Oracle Database to support multibyte languages      |                      |
| Multibyte language support on Microsoft SQL Server             |                      |
| Converting Microsoft SQL Server to support multibyte languages |                      |
| Multibyte language support on IBM DB2                          |                      |
| Checklist for upgrade installations                            | 6                    |
| Chapter 3. Upgrading on a WebSphere Application Server Lik     | perty Core profile 9 |
| Overview of Liberty profile upgrade                            |                      |
| Upgrading on a Liberty profile and Oracle Database             |                      |
| Upgrading on a Liberty profile and Microsoft SQL Server        |                      |
| Upgrading on a Liberty profile and IBM DB2                     |                      |
|                                                                |                      |
| Chapter 4. Upgrading on IBM WebSphere Application Server       |                      |
| Overview of WebSphere upgrade                                  |                      |
| Preparing WebSphere                                            |                      |
| Upgrading on WebSphere and Oracle Database                     | 16                   |
| Upgrading on WebSphere and Microsoft SQL Server                |                      |
| Upgrading on WebSphere and IBM DB2                             |                      |
|                                                                |                      |
| Chapter 5. Upgrading on Oracle WebLogic Server                 |                      |
| Overview of WebLogic upgrade                                   |                      |
| Preparing WebLogic                                             | 23                   |
| Upgrading on WebLogic and Oracle Database                      | 24                   |
| Upgrading on WebLogic and Microsoft SQL Server                 |                      |
| Upgrading on Oracle WebLogic Server and IBM DB2                | 29                   |
| Notices                                                        | 33                   |
| Trademarks                                                     |                      |
| Terms and conditions for product documentation                 |                      |
| IPM Online Privacy Statement                                   |                      |

# Chapter 1. IBM TRIRIGA Application Platform Upgrade

You use the IBM TRIRIGA Application Platform to run, build, and manage the IBM TRIRIGA applications. IBM TRIRIGA Application Platform upgrade includes preparing the application and database servers, verifying the installation, configuring settings, and inspecting log reports for installation issues.

In addition to upgrading IBM TRIRIGA Application Platform, if you want to upgrade IBM TRIRIGA applications to the latest version, refer to the IBM TRIRIGA product wiki for information.

**Related information** 

## **Chapter 2. Overview of upgrade installation**

To successfully upgrade the IBM TRIRIGA Application Platform, certain database settings and application server settings must be verified. When you are ready to upgrade, you can consult the checklist for other specific requirements that might apply to your upgrade installation.

After you successfully upgrade IBM TRIRIGA Application Platform, you can also upgrade the TRIRIGA application by applying object migration packages and importing patch helper records.

#### **Related information**

## Converting the database to support multibyte languages

Before you upgrade the IBM TRIRIGA Application Platform, verify that your implementation supports multibyte languages. If you support multibyte languages, you might also need to convert your database to support them.

#### **Multibyte language support on Oracle Database**

If you support multibyte languages, the Oracle Database must be installed as a multibyte database.

If the Oracle Database was originally installed as a multibyte database, the following values must be set before you begin the upgrade:

- The instance character must be set to UTF-8 or UTF-16. If you do not select a UTF-8 or UTF-16 character set, a multibyte character in the database is shown as a question mark.
- The **NLS\_LENGTH\_SEMANTICS** parameter must be set to CHAR. If you use BYTE instead of CHAR, the platform does not run the length operations correctly and data can be lost.
- The block size must be set to at least 16K.

## Converting Oracle Database to support multibyte languages

If you support multibyte languages, back up your database before you begin the upgrade. If the database conversion fails for any reason, you can restore from the backup, resolve the issue, and try again. Consult with your Oracle Database administrator and review the changes that must be made and review the logs to ensure that the database converts properly.

#### Before you begin

Read the IBM TRIRIGA Release Notes.

- 1. Verify that no IBM TRIRIGA application instances are connected to the database.
- 2. Convert the **VARCHAR2** fields from BYTE to CHAR with the following script:
  - a) Before you use the script, review it carefully to verify that it meets your specific situation.

```
-- This alters the recurrence id and status columns in the scheduled
-- events table to allow an index to continue to be used
-- makes t table consistent to the metadata, do not change other t
-- tables this way; use the data modeler!!!
alter table t_scheduledevents
modify (RECURRENCEID VARCHAR2(700 CHAR),
    EVENTSTATUS VARCHAR2(700 CHAR));

-- This alters the section_name and field_name columns, reducing the
-- size to allow for an index to continue to be used
alter table rep_template_columns
modify (section_name VARCHAR2(100 CHAR),
```

```
field_name VARCHAR2(100 CHAR));
-- This loops through every varchar2 column in the user's tables and -- changes the length semantics from byte to char
DECLARE
 TYPE RefCurTyp IS REF CURSOR;
 alter_tbl VARCHAR2(200);
 tbl VARCHAR2(200)
 clmn VARCHAR2(200);
 dtyp VARCHAR2(200)
dlth VARCHAR2(200);
 c RefCurTyp;
BEGIN
 open c for 'select utc.table_name, utc.column_name, utc.data_type, utc.data_length FROM user_tab_columns utc, user_tables ut WHERE utc.data_type = ''VARCHAR2'' AND utc.char_used = ''B'' AND
 ut.table_name = utc.table_name';
 loop
FETCH c INTO tbl, clmn, dtyp, dlth;
  EXIT WHEN c%NOTFOUND;
  EXECUTE IMMEDIATE
    'alter table '||tbl||' modify ('||clmn||' '||dtyp||'('||dlth||' CHAR))' ;
 END LOOP;
 CLOSE c ;
END ;
```

- b) If you added custom indexes, it is possible that the script might fail. If the script fails, you must restore from your backup database. Before you restart the script, remove the failing index. Afterward, add and adjust the index. Consider changing the **T\_table** field sizes with the **Data Modeler**.
- 3. Export the converted database.
- 4. Create a database with the UTF-8 or UTF-16 character set. Set the **NLS\_LENGTH\_SEMANTICS** parameter to CHAR.
- 5. Import the converted database. Review the import log to verify that no data truncation or other issues occurred. This review is important in verifying the correct upgrade of the database.
- 6. Upgrade the IBM TRIRIGA Application Platform.

## Multibyte language support on Microsoft SQL Server

If you support multibyte languages, you must verify the data source property settings on your Liberty profile, WebSphere® Application Server, or WebLogic Server.

New installations of IBM TRIRIGA require Microsoft SQL Server databases that support multi-language. In an upgrade scenario, you can continue to use a single-byte Microsoft SQL Server database. However, be advised that support for upgrading IBM TRIRIGA deployed on single-byte Microsoft SQL Server databases will be deprecated in a future release.

If you have WebLogic Server, for the JDBC URL in your **DataSource-TRIRIGA-data**, the property of **SendStringParametersAsUnicode** must be set to true.

If you have WebSphere Application Server, in the data source, the custom property of **sendStringParametersAsUnicode** must be set to true.

## Converting Microsoft SQL Server to support multibyte languages

If you support multibyte languages, back up your database before you begin the upgrade. If the database conversion fails for any reason, you can restore from the backup, resolve the issue, and try again. Consult with your Microsoft SQL Server administrator and review the changes that must be made.

#### Before you begin

Read the IBM TRIRIGA Release Notes.

#### **Procedure**

- 1. Before you begin the upgrade, if you upgrade the database with multibyte character sets (MBCS) enabled, you must republish the real estate contract (triRealEstateContract), building (triBuilding), lease abstract (triLeaseAbstract), and real estate project (triREProject) business objects.
  - This process avoids a possible Microsoft SQL Server error on the backing table of the business object during the upgrade. If the business object is not republished, the following error might occur: "Cannot create a row of size xxxx which is greater than the allowable maximum row size of 8060". If this error occurs on any tables, the tables are not configured correctly for MBCS support. In this case, restore the database, and consult with your administrator or implementation team for further instructions.
- 2. Verify that no IBM TRIRIGA application instances are connected to the database, and the database user for the upgrade installation is uniquely associated to the database.
- 3. Upgrade the IBM TRIRIGA Application Platform.
- 4. If the upgrade fails and you identify invalid views in the ant.log file during the **nvarchar** conversion process, take the following recovery steps:
  - a) Review the ant.log file to identify the invalid views.
  - b) Run the upgrade with MBCS support turned off.
  - c) Sign in to IBM TRIRIGA and republish the business objects that have invalid views.
  - d) Run the upgrade with MBCS support turned on.
- 5. If your IBM TRIRIGA database has custom tables, and if the automated conversion process fails (for example, the automated process does not support tables with the **IDENTITY\_INSERT** parameter set), you can convert them manually. Custom tables that fail the automated process must either be deleted or converted manually before you restart the upgrade:
  - a) Review the ant.log file to identify the custom tables that failed.
  - b) Restore from your backup database.
  - c) Either delete the custom tables or convert them manually. If you choose to convert the custom tables manually, alter all **varchar** fields to be **nvarchar** and alter their collation to the collation that is specified during the upgrade.
    - For example, for field **XXX** in table **YYY**, when your preferred collation is Japanese\_CS\_AS and the size of the **varchar** field is 100, the script looks like the following example:

```
alter table YYY alter column XXX nvarchar(100) collate Japanese_CS_AS
```

- 6. Depending on your database size, if you are upgrading to MBCS on Microsoft SQL Server, consider setting your log file to autogrow during the database conversion process.
- 7. Restart the upgrade of the IBM TRIRIGA Application Platform.

## Multibyte language support on IBM DB2

If you support multibyte languages, you must verify database property settings.

If you support multibyte languages, the IBM DB2® database must originally be created as UTF-8. If the database was not originally created as UTF-8, it cannot be changed afterwards.

The **string\_units** database parameter must be set to CODEUNITS32. This parameter specifies the default string units that are used when defining character data types and graphic data types in Unicode databases.

## **Checklist for upgrade installations**

When you are ready to upgrade the IBM TRIRIGA Application Platform, you can consult the checklist for other specific requirements that might apply to your upgrade installation.

#### **Release notes**

Read the *IBM TRIRIGA Release Notes* that apply to your upgrade version for information and instructions that are specific to that release. The installer upgrades the *IBM TRIRIGA* Application Platform only and does not upgrade any *IBM TRIRIGA* application.

#### Real Estate and Facilities Management blog

The Real Estate and Facilities Management blog focuses on the latest information about IBM TRIRIGA deployments.

#### **IBM TRIRIGA Performance Best Practices White Paper**

The IBM TRIRIGA Performance Best Practices White Paper includes important information on optimizing TRIRIGA. Read this document before you install the IBM TRIRIGA Application Platform.

#### **Complete installation**

Follow the complete installation process for an upgrade installation.

If you are upgrading from version 2.7.x or earlier, you must upgrade to IBM TRIRIGA Application Platform version 3.4.1, before you can upgrade to IBM TRIRIGA Application Platform version 3.6.1.

#### Data recovery and backups

Before starting the upgrade process, create a data recovery plan to be used in the event of a IBM TRIRIGA Application Platform system failure. IBM TRIRIGA is a Java™ enterprise application that runs on a variety of Java application servers and database platforms. Each application server and database platform provides different methods and recommendations for backups and recovery. Consult the product information provided with the application server and database platform you are using with IBM TRIRIGA for backup and recovery operation standards and best practices.

The IBM TRIRIGA installation folder can be backed up regularly to preserve IBM TRIRIGA system settings.

The IBM TRIRIGA database must be backed up before you begin any upgrade. Stage all upgrades in a test environment and complete thorough reviews before you upgrade any production environment.

#### Tivoli® Directory Integrator

If you previously installed Tivoli Directory Integrator by using the IBM TRIRIGA installer, you must uninstall it before you upgrade IBM TRIRIGA Application Platform. Use the Tivoli Directory Integrator uninstallation program, located in the <code>install directory/TDI\_IE/TDI/version/\_uninst/</code> directory. Select the option for a complete uninstall. If you previously installed Tivoli Directory Integrator directly, separate from TRIRIGA installer, you do not need to uninstall Tivoli Directory Integrator.

#### **Application server**

In general practice, choose the same application server type for the IBM TRIRIGA Application Platform upgrade installation as the application server type from the previous installation. IBM TRIRIGA no longer supports JBoss Application Server. If you are upgrading from JBoss Application Server, you might want to choose to use a WebSphere Application Server Liberty Core profile as a lightweight alternative for deployment.

When you begin the upgrade for a version of IBM TRIRIGA Application Platform that predates version 3.5.x, start only one application server. Do not start any other application servers until the upgrade of the first server is complete and you are able to log into IBM TRIRIGA. If two application server upgrades are started in parallel, conflicts might occur. IBM TRIRIGA Application Platform version 3.5.x or later upgrades include a lock for the .wax startup sequence. In addition, all upgrade scripts are now run as a part of the application server startup sequence after an upgrade. The lock prevents other application servers from updating while a server runs the upgrade and synchronization process.

#### **Directory name**

Rename the directory of the current IBM TRIRIGA installation before you begin an upgrade. After that directory is renamed, use the name of the original directory for the upgrade installation.

For example, if the current installation directory is tririga, then rename it to tririga-old, and place the upgrade in tririga.

If you previously installed Tivoli Directory Integrator by using the IBM TRIRIGA installer, you must uninstall it before you rename the current IBM TRIRIGA installation directory.

#### Language packs

For more information, see the *Importing language packs* topic of the *IBM TRIRIGA Application Platform Version 3 Release 5.2 Globalization User Guide* .

#### **Java Development Kit**

The Java Development Kit (JDK) must be installed before you run the IBM TRIRIGA Application Platform installer. The JDK must be installed before you run the IBM TRIRIGA application. Java must be running during an IBM TRIRIGA Application Platform installation. You must set the JAVA\_HOME environment variable to the path of the JDK before you start the IBM TRIRIGA Application Platform installation program.

GNU OpenJDK is not supported and will not work with IBM TRIRIGA and the IBM TRIRIGA Application Platform installation program. The OpenJDK package should be completely uninstalled from the server.

#### First step in the upgrade

The first step in the upgrade is to run the installer:

- From the Windows environment, double-click the install\_tririga\_v3.5.2\_Windows.exe file. On Windows, C:\TRIRIGA is the default installation location.
- From the UNIX or Linux® command line, log in to a terminal as the IBM TRIRIGA user and type, for example, ./install\_tririga\_v3.5.2\_Linux.bin -i console. To go back, type back and press the Enter key. On UNIX servers, /usr/local/tririga is the typical installation location. After the root super user pre-creates this directory, run the chown tririga /usr/local/tririga command as root, where tririga is the name of the installation user.

#### Java virtual machine

During the upgrade:

- Select the path to the Java virtual machine (JVM) that you want the installer to use. The screen lists the java.exe versions that are available on your target computer. IBM TRIRIGA supports Java 8 64-bit only.
- If you see the "Unable to install the Java Virtual Machine included with this installer" message, then continue with the upgrade. This message is caused by the version of InstallAnywhere that is used by the installer. It has no effect on the upgrade.

#### **Installation directory**

During the upgrade, specify the complete path of the directory to which you want to install the files:

- The installation path must not have any spaces. If it has spaces, specify another path. The typical location is tririga.
- The directory must not have an existing installation. If it has an existing installation, rename that directory. For example, rename the directory to tririga-old plus the date.

#### **Application data**

During the upgrade, specify the full path of the renamed location that contains the existing IBM TRIRIGA installation files.

#### After the upgrade

After the upgrade is complete, start only one application server. You can follow the verification checklist to verify that your installation is running properly before starting another application server.

Always save a copy of the server.log file for the first application server that starts after an IBM TRIRIGA Application Platform upgrade.IBM TRIRIGA can be configured to use Single Sign On (SSO) technology if SSO has been configured in your environment. After the appropriate properties are configured, IBM TRIRIGA can accept tokens issued by application servers for SSO. IBM Support can assist with configuring IBM TRIRIGA properties for SSO. However, due to the number of supported products, technologies, and configurations supported by IBM TRIRIGA, IBM Support cannot assist in the configuration of SSO within your environment.

#### Database table lock during upgrade

During the initial startup of the application server, the database is prepared to work with the current IBM TRIRIGA Application Platform version. During this process, a lock is placed on one of the tables in the database. If the application server quits unexpectedly while this step is performed, the table lock might remain in place. In this case, ensure that there are no other application servers connected to the database, and then use the following SQL statement to remove the lock.

```
delete from environment_properties where property = 'upgrade.lock';
```

Be sure to commit changes to the database.

# Chapter 3. Upgrading on a WebSphere Application Server Liberty Core profile

You can upgrade the IBM TRIRIGA Application Platform on a Liberty profile with IBM DB2, Oracle Database, or Microsoft SQL Server.

## **Overview of Liberty profile upgrade**

You can upgrade from an existing deployment of IBM TRIRIGA Application Platform on another application server type to a Liberty profile.

IBM TRIRIGA no longer supports JBoss Application Server. If you are upgrading from JBoss Application Server, you might want to choose to use a WebSphere Application Server Liberty Core profile as a lightweight alternative for deployment.

During the upgrade process, the IBM TRIRIGA Application Platform installation program creates and configures the components required for a Liberty profile.

## **Upgrading on a Liberty profile and Oracle Database**

After your database server is prepared, you can begin to upgrade the IBM TRIRIGA Application Platform. For specific settings and values, you might need to consult with your IBM WebSphere Application Server administrator and Oracle Database administrator.

#### Before you begin

Verify that Oracle Database is running and that you have administrative authority on the server. Ensure the Oracle Database database instance and the database have been configured for TRIRIGA.

- 1. Run the installer file. Follow the installation instructions.
  - a) Accept the license.
  - b) Check for the latest available fix pack and apply it.
  - c) Choose the Java Virtual Machine to use with the installation program. The 64-bit version of Java 8 is required.
  - d) Select the installation folder.
  - e) For the installation type, select Existing Database.
  - f) Select the installation folder for the deployment you want to upgrade.
- 2. For the application server, select **IBM WebSphere Liberty (Embedded)**. Specify the Liberty profile information in the next set of screens.
  - a) Specify the Java memory setting values in megabytes.
  - b) Specify HTTP and HTTPS ports and the session timeout value used by the Liberty Profile.
  - c) Optional: Configure TRIRIGA to run Liberty as a Windows service. You must run the TRIRIGA installation program as an Administrator to create the Windows service. If you did not run the TRIRIGA installation program as an Administrator, quit the installation program and restart it with Administrator privileges. This service will replace an existing Liberty Windows service on the system unless you assign it a unique service name.
  - d) Specify the application context root for accessing the IBM TRIRIGA application. This path must begin with a slash (/).

- 3. For the database type, select **Oracle**. Consult with your Oracle Database administrator and specify the database information in the next set of screens.
  - a) Specify the information for the data schema database server, such as the host name, port, and system identification.
  - b) Specify the data schema user name and password.
  - c) Specify the names of the data schema table spaces.Only letters and the underscore can be used in the table space name.
  - d) Test the data schema connection.
  - e) Specify the sizes for the database pools.
- 4. Complete and review the installation information in the final set of screens.
  - a) Specify the names of the Simple Mail Transfer Protocol (SMTP) mail server and front end server.
  - b) Review the pre-installation summary and click Install.
- 5. Click Next.
  - a) Optional: If you want to monitor the progress in the directory where IBM TRIRIGA is installed, you can open the ant.log file in a log monitoring utility.
     In Windows, you can run the WinTail utility. In UNIX, you can run the tail -f ant.log command.
- 6. When the installation is complete, click **Done**.
- 7. Verify that your license files are in the tririga\_root\config\licenses directory.
- 8. Optional: If you made customizations that were saved in the userfiles directory, copy those files into the upgrade installation.
- 9. Restart IBM TRIRIGA using the appropriate method.
  - On Windows servers, open a command prompt and run the command to start the Liberty profile. tririga\_root\wlp\bin\run.bat
  - On UNIX servers, open a command prompt and run the command to start the Liberty profile.  $tririga\_root/wlp/bin/run.sh$

The command window closes after initial startup. Liberty continues to run as a background process.

#### What to do next

Verify that your installation is running properly.

## Upgrading on a Liberty profile and Microsoft SQL Server

After your database server is prepared, you can begin to upgrade the IBM TRIRIGA Application Platform. For specific settings and values, you might need to consult with your IBM WebSphere Application Server administrator and Microsoft SQL Server administrator.

#### Before you begin

Verify that Microsoft SQL Server is running and that you have administrative authority on the server. Ensure the Microsoft SQL Server database has been configured for TRIRIGA.

- 1. Run the installer file. Follow the installation instructions.
  - a) Accept the license.
  - b) Check for the latest available fix pack and apply it.
  - c) Choose the Java Virtual Machine to use with the installation program. The 64-bit version of Java 8 is required.

- d) Select the installation folder.
- e) For the installation type, select **Existing Database**.
- f) Select the installation folder for the deployment you want to upgrade.
- 2. For the application server, select **IBM WebSphere Liberty (Embedded)**. Specify the Liberty profile information in the next set of screens.
  - a) Specify the Java memory setting values in megabytes.
  - b) Specify HTTP and HTTPS ports and the session timeout value used by the Liberty Profile.
  - c) Optional: Configure TRIRIGA to run Liberty as a Windows service. You must run the TRIRIGA installation program as an Administrator to create the Windows service. If you did not run the TRIRIGA installation program as an Administrator, quit the installation program and restart it with Administrator privileges. This service will replace an existing Liberty Windows service on the system unless you assign it a unique service name.
  - d) Specify the application context root for accessing the IBM TRIRIGA application. This path must begin with a slash (/).
- 3. For the database type, select **Microsoft SQL Server**. Consult with your Microsoft SQL Server administrator and specify the database information in the next set of screens.
  - a) Specify the information for the database server connection, such as the port and name.
  - b) Specify the database user name and password.
     Verify that the database user that is being used for the new installation is uniquely associated to the database.
  - c) Optional: Select the option to configure your database for multibyte language support. Verify that no IBM TRIRIGA application instances are connected to the database, and the database user for the upgrade installation is uniquely associated with the database.
    - If you do not configure the database for multibyte language support, you can select this option during a future upgrade. However, if you anticipate supporting multibyte languages in the future, you should configure the database for multibyte language support now. Single-byte support will be deprecated in a future TRIRIGA release. If you decide to update an existing database to support multi-byte characters, the conversion from single to multi-byte can take an extended period of time. Review the documentation for multi-byte upgrade information before starting the process.
  - d) Optional: Choose a collation for the Microsoft SQL Server database.
  - e) Test the data schema connection.
  - f) Specify the sizes for the database pools.
- 4. Complete and review the installation information in the final set of screens.
  - a) Specify the names of the Simple Mail Transfer Protocol (SMTP) mail server and front end server.
  - b) Review the pre-installation summary and click **Install**.
- 5. Click Next.
  - a) Optional: If you want to monitor the progress in the directory where IBM TRIRIGA is installed, you can open the ant.log file in a log monitoring utility.

    In Windows, you can run the WinTail utility. In UNIX, you can run the tail -f ant.log command.
- 6. When the installation is complete, click **Done**.
- 7. Verify that your license files are in the  $tririga\_root \setminus config \setminus licenses$  directory.
- 8. Optional: If you made customizations that were saved in the userfiles directory, copy those files into the upgrade installation.
- 9. Restart IBM TRIRIGA using the appropriate method.
  - On Windows servers, open a command prompt and run the command to start the Liberty profile.  $tririga\_root \wlp\bin\run.bat$
  - On UNIX servers, open a command prompt and run the command to start the Liberty profile.
     tririga\_root/wlp/bin/run.sh

The command window closes after initial startup. Liberty continues to run as a background process.

#### What to do next

Verify that your installation is running properly.

## **Upgrading on a Liberty profile and IBM DB2**

After your database server is prepared, you can begin to upgrade the IBM TRIRIGA Application Platform. For specific settings and values, you might need to consult with your IBM WebSphere Application Server administrator and IBM DB2 administrator.

#### Before you begin

Verify that IBM DB2 is running and that you have administrative authority on the server. Ensure the IBM DB2 database instance and the database have been configured for TRIRIGA.

- 1. Run the installer file. Follow the installation instructions.
  - a) Accept the license.
  - b) Check for the latest available fix pack and apply it.
  - c) Choose the Java Virtual Machine to use with the installation program. The 64-bit version of Java 8 is required.
  - d) Select the installation folder.
  - e) For the installation type, select **Existing Database**.
  - f) Select the installation folder for the deployment you want to upgrade.
- 2. For the application server, select **IBM WebSphere Liberty (Embedded)**. Specify the Liberty profile information in the next set of screens.
  - a) Specify the Java memory setting values in megabytes.
  - b) Specify HTTP and HTTPS ports and the session timeout value used by the Liberty Profile.
  - c) Optional: Configure TRIRIGA to run Liberty as a Windows service. You must run the TRIRIGA installation program as an Administrator to create the Windows service. If you did not run the TRIRIGA installation program as an Administrator, quit the installation program and restart it with Administrator privileges. This service will replace an existing Liberty Windows service on the system unless you assign it a unique service name.
  - d) Specify the application context root for accessing the IBM TRIRIGA application. This path must begin with a slash (/).
- 3. For the database type, select **IBM DB2**. Consult with your IBM DB2 administrator and specify the database information in the next set of screens.
  - a) Select the database actions to be initiated, such as creating table spaces and loading the database from a .zip file.
    - Some of these tasks can be completed by the database administrator beforehand.
    - For example, if your database administrator pre-created the table space, clear the first option.
    - When you create the database, you must load data using the installation program.
  - b) Specify the information for the data schema database server, such as the host name, port, and database name.
    - For example, 50006 is a typical value for the IBM DB2 server port, and tririga is a typical value for the IBM DB2 database name.
  - c) Specify the IBM TRIRIGA database user name and password. For example, tridata is a typical value for the database user name.

- d) Specify the names of the data schema table spaces.
  - Only letters and the underscore can be used in the table space name.
  - For example, TRIDATA\_DATA is a typical value for data and TRIDATA\_INDX is a typical value for indexes.
- e) Review the URL that the installer is using to test the data schema connection.
- f) Review the results of the test. If the test fails, verify that IBM DB2 is running. If you see an informative message that your database might not properly support multibyte characters and your implementation must support multibyte characters, then click **Cancel**. Adjust your database and restart the installer.
  - For the IBM TRIRIGA Application Platform to work correctly, the instance must be configured to use Oracle compatibility mode. To support multibyte characters, the codeset of the IBM DB2 instance must support UTF-8 and **string\_units** must be set to CODEUNITS32.
- g) Specify the sizes for the database pools.
  - These settings determine the number of connections that the application server starts when it initializes and the number that it can grow to under load.
- 4. Complete and review the installation information in the final set of screens.
  - a) Specify the names of the Simple Mail Transfer Protocol (SMTP) mail server and front end server.
  - b) Review the pre-installation summary and click **Install**.
- 5. Click Next.
  - a) Optional: If you want to monitor the progress in the directory where IBM TRIRIGA is installed, you can open the ant.log file in a log monitoring utility.
     In Windows, you can run the WinTail utility. In UNIX, you can run the tail -f ant.log command.
- 6. When the installation is complete, click **Done**.
- 7. Verify that your license files are in the tririga\_root\config\licenses directory.
- 8. Optional: If you made customizations that were saved in the userfiles directory, copy those files into the upgrade installation.
- 9. Restart IBM TRIRIGA using the appropriate method.
  - On Windows servers, open a command prompt and run the command to start the Liberty profile.  $tririga\_root \wlp\bin\run.bat$
  - On UNIX servers, open a command prompt and run the command to start the Liberty profile.  $tririga\_root/wlp/bin/run.sh$

The command window closes after initial startup. Liberty continues to run as a background process.

#### What to do next

Verify that your installation is running properly.

# Chapter 4. Upgrading on IBM WebSphere Application Server

You can upgrade the IBM TRIRIGA Application Platform on IBM WebSphere Application Server with Oracle Database, Microsoft SQL Server, or IBM DB2.

## **Overview of IBM WebSphere Application Server upgrade**

Before you begin the IBM TRIRIGA Application Platform upgrade, you must install IBM WebSphere Application Server locally or on a server.

#### **Upgrade phases**

Upgrading the platform on the WebSphere Application Server involves several phases:

- Starting the WebSphere Application Server.
- Starting the IBM TRIRIGA upgrade.
- · Finishing the IBM TRIRIGA upgrade.
- Manually configuring WebSphere Application Server properties if the installer process fails to deploy the IBM TRIRIGA upgrade.

#### **Timeout property in WebSphere**

The IBM TRIRIGA installation with the WebSphere Application Server might fail if the com.ibm.SOAP.requestTimeout property value is not increased. The property can be found in the soap.client.props file of the WebSphere Application Server properties directory. For example, in UNIX, the location might look like:

/usr/IBM/WebSphere/AppServer/profiles/AppSrv01/properties/soap.client.props

Setting the property value to 0 sets the timeout to unlimited.

com.ibm.SOAP.requestTimeout=0

## **Preparing IBM WebSphere Application Server**

You can customize the IBM WebSphere Application Server by removing the existing IBM TRIRIGA application. You are not required to uninstall the current deployment of IBM TRIRIGA before you upgrade.

- 1. Uninstall the existing IBM TRIRIGA application:
  - a) Start the WebSphere Application Server.
  - b) Log in to the WebSphere Application Server Integrated Solutions Console (ISC). To access the console, enter the URL of the server where WebSphere Application Server is installed, followed by :9060/ibm/console/.
    - For example, http://localhost:9060/ibm/console/.
  - c) In the navigation tree section, select **Applications > Application Types > WebSphere enterprise applications**.
  - d) In the main panel, select the check box for the tririga-ibs application and click Uninstall.
  - e) Click **OK** and save the changes.
- 2. Stop the WebSphere Application Server.

Upgrade the platform with the Oracle Database, IBM DB2, or Microsoft SQL Server.

# Upgrading on IBM WebSphere Application Server and Oracle Database

After your application server and database server are prepared, you can begin to upgrade the IBM TRIRIGA Application Platform. For specific settings and values, you might need to consult with your IBM WebSphere Application Server administrator and Oracle Database administrator.

#### Before you begin

Verify that the Oracle Database and IBM WebSphere Application Server are running and that you have administrative authority on the servers.

- 1. Run the installer file. Follow the installation instructions.
  - a) Accept the license.
  - b) Check for the latest available fix pack and apply it.
  - c) Choose the Java Virtual Machine to use with the installation program. The 64-bit version of Java 8 is required.
  - d) Select the installation folder.
  - e) For the installation type, select **Existing Database**.
  - f) Select the installation folder for the deployment you want to upgrade.
- 2. For the application server, select **IBM WebSphere Application Server (Standalone)**. Specify the WebSphere Application Server information in the next set of screens.
  - a) Specify the information for the WebSphere Application Server configuration, such as the cell, node, server, profile, and home.
    - Log on to the WebSphere Application Server and run the **manageprofiles.[bat|sh] – listProfiles** command to identify the cell, node, server, profile, and home values.
    - WebSphere Application Server home is defined as C:\Program Files\IBM\WebSphere \AppServer, for example.
    - Copy values displayed in the WebSphere Application Server administrative console and paste them to the TRIRIGA installation program fields to avoid typos or other errors. Do not install TRIRIGA into a WebSphere Application Server directory that contains a space. In addition, TRIRIGA cannot be used with cell, node, or server names that include an underscore or dash character.
  - b) Specify the WebSphere Application Server administrator user name and password.

    The server must be running after this step to verify that the configuration was specified correctly and needed for the deployment.
  - c) Optional: Define an alternative application context path that accesses the IBM TRIRIGA application.
    - This path must begin with a slash (/).
  - d) Specify the Java memory setting values in megabytes.
  - e) Specify the server host name.
- 3. For the database type, select **Oracle**. Consult with your Oracle Database administrator and specify the database information in the next set of screens.
  - a) Specify the information for the data schema database server, such as the host name, port, and system identification.
  - b) Specify the data schema user name and password.

- c) Specify the names of the data schema table spaces.Only letters and the underscore can be used in the table space name.
- d) Test the data schema connection.
- e) Specify the sizes for the database pools.
- 4. Complete and review the installation information in the final set of screens.
  - a) Specify the names of the Simple Mail Transfer Protocol (SMTP) mail server and front end server.
  - b) Review the pre-installation summary and click Install.
- 5. Click Next.
  - a) Optional: If you want to monitor the progress in the directory where IBM TRIRIGA is installed, you can open the ant.log file in a log monitoring utility.
     In Windows, you can run the WinTail utility. In UNIX, you can run the tail -f ant.log command.
- 6. When the installation is complete, click **Done**.
- 7. Verify that your license files are in the tririga\_root\config\licenses directory.
- 8. Optional: If you made customizations that were saved in the userfiles directory, copy those files into the upgrade installation.
- 9. Restart IBM TRIRIGA by locating the WebSphere Application Server directory with the appropriate method.
  - On Windows servers, start the WebSphere Application Server service IBM WebSphere
     Application Server V8.5 NODENAME from Control Panel > Administrative Tools >
     Services.
  - On UNIX servers, run the **stopServer** and **startServer** commands and specify the server name, WEBSPHERE\_HOME/profiles/AppSrv01/bin/stopServer.sh SERVER\_NAME and then WEBSPHERE\_HOME/profiles/AppSrv01/bin/startServer.sh SERVER\_NAME.
  - Alternatively, you can start the application through the WebSphere Application Server admin console. Log into the WebSphere Application Server admin console, go to Applications > All Applications, select the IBM TRIRIGA application and click Stop and then Start.

Verify that your installation is running properly.

# Upgrading on IBM WebSphere Application Server and Microsoft SQL Server

After your application server and database server are prepared, you can begin to upgrade the IBM TRIRIGA Application Platform. For specific settings and values, you might need to consult with your IBM WebSphere Application Server administrator and Microsoft SQL Server administrator.

#### Before you begin

Verify that the Microsoft SQL Server and IBM WebSphere Application Server are running and that you have administrative authority on the servers.

- 1. Run the installer file. Follow the installation instructions.
  - a) Accept the license.
  - b) Check for the latest available fix pack and apply it.
  - c) Choose the Java Virtual Machine to use with the installation program.
     The 64-bit version of Java 8 is required.

- d) Select the installation folder.
- e) For the installation type, select Existing Database.
- f) Select the installation folder for the deployment you want to upgrade.
- 2. For the application server, select **IBM WebSphere Application Server (Standalone)**. Specify the WebSphere Application Server information in the next set of screens.
  - a) Specify the information for the WebSphere Application Server configuration, such as the cell, node, server, profile, and home.
    - Log on to the WebSphere Application Server and run the **manageprofiles.[bat|sh] – listProfiles** command to identify the cell, node, server, profile, and home values.
    - WebSphere Application Server home is defined as  $C:\Pr$  Files\IBM\WebSphere \AppServer, for example.
    - Copy values displayed in the WebSphere Application Server administrative console and paste them to the TRIRIGA installation program fields to avoid typos or other errors. Do not install TRIRIGA into a WebSphere Application Server directory that contains a space. In addition, TRIRIGA cannot be used with cell, node, or server names that include an underscore or dash character.
  - b) Specify the WebSphere Application Server administrator user name and password.

    The server must be running after this step to verify that the configuration was specified correctly and needed for the deployment.
  - c) Optional: Define an alternative application context path that accesses the IBM TRIRIGA application.
    - This path must begin with a slash (/).
  - d) Specify the Java memory setting values in megabytes.
  - e) Specify the server host name.
- 3. For the database type, select **Microsoft SQL Server**. Consult with your Microsoft SQL Server administrator and specify the database information in the next set of screens.
  - a) Specify the information for the database server connection, such as the port and name.
  - b) Specify the database user name and password.
     Verify that the database user that is being used for the new installation is uniquely associated to the database.
  - c) Optional: Select the option to configure your database for multibyte language support. Verify that no IBM TRIRIGA application instances are connected to the database, and the database user for the upgrade installation is uniquely associated with the database.
    - If you do not configure the database for multibyte language support, you can select this option during a future upgrade. However, if you anticipate supporting multibyte languages in the future, you should configure the database for multibyte language support now. Single-byte support will be deprecated in a future TRIRIGA release. If you decide to update an existing database to support multi-byte characters, the conversion from single to multi-byte can take an extended period of time. Review the documentation for multi-byte upgrade information before starting the process.
  - d) Optional: Choose a collation for the Microsoft SQL Server database.
  - e) Test the data schema connection.
  - f) Specify the sizes for the database pools.
- 4. Complete and review the installation information in the final set of screens.
  - a) Specify the names of the Simple Mail Transfer Protocol (SMTP) mail server and front end server.
  - b) Review the pre-installation summary and click Install.
- 5. Click Next.
  - a) Optional: If you want to monitor the progress in the directory where IBM TRIRIGA is installed, you can open the ant.log file in a log monitoring utility.

    In Windows, you can run the WinTail utility. In UNIX, you can run the tail -f ant.log
    - command.

- 6. When the installation is complete, click **Done**.
- 7. Verify that your license files are in the tririga\_root\config\licenses directory.
- 8. Optional: If you made customizations that were saved in the userfiles directory, copy those files into the upgrade installation.
- 9. Restart IBM TRIRIGA by locating the WebSphere Application Server directory with the appropriate method.
  - On Windows servers, start the WebSphere Application Server service IBM WebSphere
     Application Server V8.5 NODENAME from Control Panel > Administrative Tools >
     Services.
  - On UNIX servers, run the **stopServer** and **startServer** commands and specify the server name, WEBSPHERE\_HOME/profiles/AppSrv01/bin/stopServer.sh SERVER\_NAME and then WEBSPHERE HOME/profiles/AppSrv01/bin/startServer.sh SERVER NAME.
  - Alternatively, you can start the application through the WebSphere Application Server admin console. Log into the WebSphere Application Server admin console, go to Applications > All Applications, select the IBM TRIRIGA application and click Stop and then Start.

Verify that your installation is running properly.

## Upgrading on IBM WebSphere Application Server and IBM DB2

After your application server and database server are prepared, you can begin to upgrade the IBM TRIRIGA Application Platform. For specific settings and values, you might need to consult with your IBM WebSphere Application Server administrator and IBM DB2 administrator.

#### Before you begin

Verify that the IBM DB2 and IBM WebSphere Application Server are running and that you have administrative authority on the servers. Ensure the IBM DB2 database instance and the database have been configured for TRIRIGA.

- 1. Run the installer file. Follow the installation instructions.
  - a) Accept the license.
  - b) Check for the latest available fix pack and apply it.
  - c) Choose the Java Virtual Machine to use with the installation program. The 64-bit version of Java 8 is required.
  - d) Select the installation folder.
  - e) For the installation type, select **Existing Database**.
  - f) Select the installation folder for the deployment you want to upgrade.
- 2. For the application server, select **IBM WebSphere Application Server (Standalone)**. Specify the WebSphere Application Server information in the next set of screens.
  - a) Specify the information for the WebSphere Application Server configuration, such as the cell, node, server, profile, and home.
    - Log on to the WebSphere Application Server and run the **manageprofiles.[bat|sh] – listProfiles** command to identify the cell, node, server, profile, and home values.
    - WebSphere Application Server home is defined as C:\Program Files\IBM\WebSphere \AppServer, for example.
    - Copy values displayed in the WebSphere Application Server administrative console and paste them to the TRIRIGA installation program fields to avoid typos or other errors. Do not install TRIRIGA

- into a WebSphere Application Server directory that contains a space. In addition, TRIRIGA cannot be used with cell, node, or server names that include an underscore or dash character.
- b) Specify the WebSphere Application Server administrator user name and password. The server must be running after this step to verify that the configuration was specified correctly and needed for the deployment.
- c) Optional: Define an alternative application context path that accesses the IBM TRIRIGA application.
  - This path must begin with a slash (/).
- d) Specify the Java memory setting values in megabytes.
- e) Specify the server host name.
- 3. For the database type, select **IBM DB2**. Consult with your IBM DB2 administrator and specify the database information in the next set of screens.
  - a) Specify the information for the data schema database server, such as the host name, port, and database name.
    - For example, 50006 is a typical value for the IBM DB2 server port, and tririga is a typical value for the IBM DB2 database name.
  - b) Specify the IBM TRIRIGA database user name and password. For example, tridata is a typical value for the database user name.
  - c) Specify the names of the data schema table spaces.
    - Only letters and the underscore can be used in the table space name.
    - For example, TRIDATA\_DATA is a typical value for data and TRIDATA\_INDX is a typical value for indexes.
  - d) Review the URL that the installer is using to test the data schema connection.
  - e) Review the results of the test. If the test fails, verify that IBM DB2 is running. If you see an informative message that your database might not properly support multibyte characters and your implementation must support multibyte characters, then click **Cancel**. Adjust your database and restart the installer.
    - For the IBM TRIRIGA Application Platform to work correctly, the instance must be configured to use Oracle compatibility mode. To support multibyte characters, the codeset of the IBM DB2 instance must support UTF-8 and **string\_units** must be set to CODEUNITS32.
  - f) Specify the sizes for the database pools.
    - These settings determine the number of connections that the application server starts when it initializes and the number that it can grow to under load.
- 4. Complete and review the installation information in the final set of screens.
  - a) Specify the names of the Simple Mail Transfer Protocol (SMTP) mail server and front end server.
  - b) Review the pre-installation summary and click **Install**.
- 5. Click Next.
  - a) Optional: If you want to monitor the progress in the directory where IBM TRIRIGA is installed, you can open the ant.log file in a log monitoring utility.

    In Windows, you can run the WinTail utility. In UNIX, you can run the tail -f ant.log command.
- 6. When the installation is complete, click **Done**.
- 7. Verify that your license files are in the  $tririga\_root \setminus config \setminus licenses$  directory.
- 8. Optional: If you made customizations that were saved in the userfiles directory, copy those files into the upgrade installation.
- 9. Restart IBM TRIRIGA by locating the WebSphere Application Server directory with the appropriate method.

- On Windows servers, start the WebSphere Application Server service IBM WebSphere
   Application Server V8.5 NODENAME from Control Panel > Administrative Tools >
   Services.
- On UNIX servers, run the **stopServer** and **startServer** commands and specify the server name, WEBSPHERE\_HOME/profiles/AppSrv01/bin/stopServer.sh SERVER\_NAME and then WEBSPHERE\_HOME/profiles/AppSrv01/bin/startServer.sh SERVER\_NAME.
- Alternatively, you can start the application through the WebSphere Application Server admin console. Log into the WebSphere Application Server admin console, go to Applications > All Applications, select the IBM TRIRIGA application and click Stop and then Start.

Verify that your installation is running properly.

## Chapter 5. Upgrading on Oracle WebLogic Server

You can upgrade the IBM TRIRIGA Application Platform on Oracle WebLogic Server with Oracle Database, Microsoft SQL Server, or IBM DB2.

## Overview of Oracle WebLogic Server upgrade

Before you begin the IBM TRIRIGA Application Platform upgrade, you must install Oracle WebLogic Server locally or on a server.

#### **Upgrade phases**

Upgrading the platform for a WebLogic Server host involves several phases:

- Installing a supported version of the WebLogic Server software. IBM TRIRIGA Application Platform version 3.5 requires a newer version of WebLogic Server software.
- Creating a WebLogic Server Managed Server. IBM TRIRIGA Application Platform version 3.4.2 and later must be deployed on a WebLogic Server Managed Server. Previous versions of IBM TRIRIGA Application Platform were deployed on a WebLogic Server Administrative Server.
- Starting the IBM TRIRIGA upgrade.
- · Finishing the IBM TRIRIGA upgrade.

## **Preparing WebLogic**

When the Oracle WebLogic Server is running, you can prepare it for installation by clearing Oracle WebLogic Server cached files.

#### Before you begin

Verify that WebLogic Server is running and that you have administrative authority on the application server. IBM TRIRIGA is supported on 64-bit versions of WebLogic Server only.

For Linux systems, the bash shell must be installed on the system in order to configure WebLogic Server with IBM TRIRIGA.

#### **About this task**

Delete WebLogic Server caches by removing the Admin Server tmp folder and the JSP cache folder if they exist. The file paths to these folders vary as they are specific to your domain and server name. The following are examples of what the paths look like: WL\_INSTALL\_FOLDER/user\_projects/domains/my\_domain/servers/AdminServer/tmp and WL\_INSTALL\_FOLDER/user\_projects/domains/my\_domain/\_tmp\_jsp\_compile\_DefaultWebApp.

IBM TRIRIGA is deployed on a WebLogic Server Managed Server. Managed Servers are managed by a WebLogic Server Administrative Server. You must define a WebLogic Server domain, for example, tririgaManagedServer, that includes the WebLogic Server Administrative and Managed Server you want to use for the IBM TRIRIGA deployment. Refer to the Oracle WebLogic Server product documentation for information on how to use the Oracle Fusion Middleware Configuration Wizard to create a WebLogic Server Administrative Server, WebLogic Server Managed Server, and how to define a domain.

The IBM TRIRIGA Application Platform installation program sets the value of the WebLogic Server **enforce-valid-basic-auth-credentials** parameter to false during the installation process. If the security policy for your organization requires this value to be set to true, then IBM TRIRIGA CAD Integrator/Publisher users must be added to the WebLogic Server security repository. Refer to the Oracle WebLogic Server product documentation for more information.

Install the platform with the Oracle Database, IBM DB2, or Microsoft SQL Server.

## Upgrading on Oracle WebLogic Server and Oracle Database

After your application server and database server are prepared, you can begin to upgrade the IBM TRIRIGA Application Platform. For specific settings and values, you might need to consult with your Oracle WebLogic Server administrator and Oracle Database administrator.

#### Before you begin

Verify that the Oracle Database and Oracle WebLogic Server are running and that you have administrative authority on the servers.

- 1. Run the installer file. Follow the installation instructions.
  - a) Accept the license.
  - b) Check for the latest available fix pack and apply it.
  - c) Choose the Java Virtual Machine to use with the installation program. The 64-bit version of Java 8 is required.
  - d) Select the installation folder.
  - e) For the installation type, select Existing Database.
  - f) Select the installation folder for the deployment you want to upgrade.
- 2. For the application server, select **Oracle WebLogic 12c (Standalone)**. Specify the WebLogic Server information in the next set of screens.
  - a) Select Oracle WebLogic 12c (Standalone).
  - b) Specify the paths to your WebLogic Server home and Domain Home directories..
  - c) Specify the appropriate information for your WebLogic Server host, including the admin server port. Enter the server password.
  - d) Specify the Java memory setting values in megabytes.
  - e) Optional: Define an alternative application context path to access the IBM TRIRIGA application. This path must begin with a slash (/).
  - f) Specify the path to the xercesImpl.jar file.
- 3. For the database type, select **Oracle**. Consult with your Oracle Database administrator and specify the database information in the next set of screens.
  - a) Specify the information for the data schema database server, such as the host name, port, and system identification.
  - b) Specify the data schema user name and password.
  - c) Specify the names of the data schema table spaces.Only letters and the underscore can be used in the table space name.
  - d) Test the data schema connection.
  - e) Specify the sizes for the database pools.
- 4. Complete and review the installation information in the final set of screens.
  - a) Specify the names of the Simple Mail Transfer Protocol (SMTP) mail server and front end server.
  - b) Review the pre-installation summary and click Install.
- 5. Restart the WebLogic Server, Administration Server, and Managed Server.
- 6. When the installation is complete, click **Done**.

- 7. Verify that your license files are in the tririga\_root\config\licenses directory.
- 8. Optional: If you made customizations that were saved in the userfiles directory, copy those files into the upgrade installation.
- 9. Start IBM TRIRIGA by starting the WebLogic Server Node Manager, Administration Server, and Managed Server.

If the installation failed, see the topic about validating the deployment on WebLogic Server and Oracle Database.

Verify that your installation is running properly.

# Validating the IBM TRIRIGA Application Platform deployment on WebLogic and Oracle Database

If the IBM TRIRIGA Application Platform installation failed, it is still possible to run IBM TRIRIGA on Oracle WebLogic Server and Oracle Database by validating the data sources and deployment.

- 1. Verify the WebLogic Server configuration. Read the ant.log file in the root installation directory. If the last messages in the log discuss the WebLogic Server setup, then the setup must be completed manually.
- 2. Log in to the WebLogic Server administration console.
- 3. Verify that the IBM TRIRIGA Java Database Connectivity (JDBC) data sources are created. In the Domain Structure section, select **Services** > **Data Sources**.
- 4. In the main panel, verify that at least one data source with a Java Naming and Directory Interface (JNDI) name of jdbc/local/DataSource-TRIRIGA-data exists.
  - a) If the data source exists, continue to verify that the installation is correct.
  - b) If the data source does not exist, continue to create the data source.
- 5. In the main panel, click **New** and specify the following data source information:
  - a) For the name, specify DataSource-TRIRIGA-data.
  - b) For the JNDI name, specify jdbc/local/DataSource-TRIRIGA-data.
  - c) For the database type, select **Oracle**, and click **Next**.
  - d) For the database driver, select \*Oracle's Driver (Thin) for Instance connections; Versions:9.0.1 and later.
  - e) Click **Next** on each screen to move to the next screen.
- 6. For the database server, specify the database name, host name, database user name, and password.
- 7. Specify the following database information:
  - a) For the URL, specify jdbc:oracle:thin:@DatabaseServer:1521:orcl where DatabaseServer is the host name or IP of your database server, 1521 is the port number of the Oracle Database, and orcl is the system identification (SID) of the Oracle Database instance.
  - b) For the driver class name, specify oracle.jdbc.OracleDriver.
  - c) For the properties, do not change the default value that contains user=schemaname such as user=tridata.
  - d) For the password, specify and confirm the password for your TRIDATA schema.
  - e) For the test table name, do not change the default value.
  - f) For the database user name, specify the user name of your TRIDATA schema.
- 8. Click **Test Configuration**.
- 9. Select the check box for the server name of the IBM TRIRIGA deployment and click Finish.

- Validate the IBM TRIRIGA data source. In the Domain Structure section, select Services > JDBC > Data Sources.
- 11. In the main panel, select **DataSource-TRIRIGA-data**.
- 12. Select the **Configuration** tab, and select the **General** tab. Verify that the JNDI name is jdbc/local/DataSource-TRIRIGA-data.
  - The JNDI name is case-sensitive.
- 13. Select the **Connection Pool** tab. Verify that the URL, driver class name, and properties are correct. Change the maximum capacity to 100. You might be required to increase the maximum capacity as you add more users to the implementation. Click **Save**.
- 14. Select the Targets tab. Select the check box for the server that ties the data source to the server.
- 15. Validate the IBM TRIRIGA deployment. In the Domain Structure section, select **Deployments**. In the main panel, verify that the **ibm-tririga** application is deployed.
- 16. If the application is deployed, select **ibm-tririga** in the Deployments section.
- 17. If the application is not deployed:
  - a) Select Install.
  - b) For the path, select the IBM TRIRIGA installation directory, and select the ibm-tririga.war file. Click **Next** on each screen to move to the next screen.
  - c) Select Install this deployment as an application.
  - d) Click Finish.
- 18. Verify that data collection performance settings are configured.
  - a) In the Domain Structure, select Services > Data Sources. Select the Data Source named DataPool.
  - b) Select the Connection Pool tab, and verify that the following properties are included in the Properties section. If these properties are not found, add them and save the changes.

```
user=username
DatabaseName=databasename
```

- 19. Review the settings for the **ibm-tririga** application.
  - a) Optional: Restart the WebLogic Server to verify that everything is synchronized and in place for production.

Verify that your installation is running properly.

## **Upgrading on Oracle WebLogic Server and Microsoft SQL Server**

After your application server and database server are prepared, you can begin to upgrade the IBM TRIRIGA Application Platform. For specific settings and values, you might need to consult with your Oracle WebLogic Server administrator and Microsoft SQL Server administrator.

#### Before you begin

Verify that the Microsoft SQL Server and Oracle WebLogic Server are running and that you have administrative authority on the servers.

- 1. Run the installer file. Follow the installation instructions.
  - a) Accept the license.
  - b) Check for the latest available fix pack and apply it.
  - c) Choose the Java Virtual Machine to use with the installation program.

The 64-bit version of Java 8 is required.

- d) Select the installation folder.
- e) For the installation type, select **Existing Database**.
- f) Select the installation folder for the deployment you want to upgrade.
- 2. For the application server, select **Oracle WebLogic 12c (Standalone)**. Specify the WebLogic Server information in the next set of screens.
  - a) Select Oracle WebLogic 12c (Standalone).
  - b) Specify the paths to your WebLogic Server home and Domain Home directories..
  - c) Specify the appropriate information for your WebLogic Server host, including the admin server port. Enter the server password.
  - d) Specify the Java memory setting values in megabytes.
  - e) Optional: Define an alternative application context path to access the IBM TRIRIGA application. This path must begin with a slash (/).
  - f) Specify the path to the xercesImpl.jar file.
- 3. For the database type, select **Microsoft SQL Server**. Consult with your Microsoft SQL Server administrator and specify the database information in the next set of screens.
  - a) Specify the information for the database server connection, such as the port and name.
  - b) Specify the database user name and password.
     Verify that the database user that is being used for the new installation is uniquely associated to the database.
  - c) Optional: Select the option to configure your database for multibyte language support. Verify that no IBM TRIRIGA application instances are connected to the database, and the database user for the upgrade installation is uniquely associated with the database.
    - If you do not configure the database for multibyte language support, you can select this option during a future upgrade. However, if you anticipate supporting multibyte languages in the future, you should configure the database for multibyte language support now. Single-byte support will be deprecated in a future TRIRIGA release. If you decide to update an existing database to support multi-byte characters, the conversion from single to multi-byte can take an extended period of time. Review the documentation for multi-byte upgrade information before starting the process.
  - d) Optional: Choose a collation for the Microsoft SQL Server database.
  - e) Test the data schema connection.
  - f) Specify the sizes for the database pools.
- 4. Complete and review the installation information in the final set of screens.
  - a) Specify the names of the Simple Mail Transfer Protocol (SMTP) mail server and front end server.
  - b) Review the pre-installation summary and click Install.
- 5. Restart the WebLogic Server, Administration Server, and Managed Server.
- 6. When the installation is complete, click **Done**.
- 7. Verify that your license files are in the  $tririga\_root \setminus config \setminus licenses$  directory.
- 8. Optional: If you made customizations that were saved in the userfiles directory, copy those files into the upgrade installation.
- 9. Start IBM TRIRIGA by starting the WebLogic Server Node Manager, Administration Server, and Managed Server.

#### What to do next

If the installation failed, see the topic about validating the deployment on WebLogic Server and Microsoft SQL Server.

Verify that your installation is running properly.

# Validating the IBM TRIRIGA deployment on WebLogic and Microsoft SQL Server

If the IBM TRIRIGA Application Platform installation failed, it is still possible to run IBM TRIRIGA on Oracle WebLogic Server and Microsoft SQL Server by validating the data sources and deployment.

- 1. Verify the WebLogic Server configuration. Read the ant.log file in the root installation directory. If the last messages in the log discuss the WebLogic Server setup, then the setup must be completed manually.
- 2. Log in to the WebLogic Server administration console.
- 3. Verify that the IBM TRIRIGA Java Database Connectivity (JDBC) data sources are created. In the Domain Structure section, select **Services** > **Data Sources**.
- 4. In the main panel, verify that at least one data source with a Java Naming and Directory Interface (JNDI) name of jdbc/local/DataSource-TRIRIGA-data exists.
  - a) If the data source exists, continue to verify that the installation is correct.
  - b) If the data source does not exist, continue to create the data source.
- 5. In the main panel, click **New** and specify the following data source information:
  - a) For the name, specify DataSource-TRIRIGA-data.
  - b) For the JNDI name, specify jdbc/local/DataSource-TRIRIGA-data.
  - c) For the database type, select MS SQL Server, and click Next.
  - d) For the database driver, select Other.
  - e) Click **Next** on each screen to move to the next screen.
- 6. For the database server, specify the database name, host name, database user name, and password.
- 7. Specify the following database information:
  - a) For the URL, specify jdbc:jtds:sqlserver://hostname:db.port/db.name;tds=8.0;SendStringParametersAsUnicode=mbcs;prepareSQL=2 where hostname is the host name or IP of your database server, db.port is the port number of the Microsoft SQL Server database (such as 1433), db.name is the database name, and mbcs is true for multibyte support.
  - b) For the driver class name, specify net.sourceforge.jtds.jdbc.Driver.
  - c) For the properties, specify user=username such as user=tridata.
  - d) For the password, specify and confirm the password for your TRIDATA schema.
  - e) For the test table name, specify SQL SELECT 1.
  - f) For the database user name, specify the user name of your TRIDATA schema.
- 8. Click Test Configuration.
- 9. Select the check box for the server name of the IBM TRIRIGA deployment and click Finish.
- Validate the IBM TRIRIGA data source. In the Domain Structure section, select Services > JDBC > Data Sources.
- 11. In the main panel, select DataSource-TRIRIGA-data.
- 12. Select the **Configuration** tab, and select the **General** tab. Verify that the JNDI name is jdbc/local/DataSource-TRIRIGA-data.
  - The JNDI name is case-sensitive.
- 13. Select the **Connection Pool** tab. Verify that the URL, driver class name, and properties are correct. Change the maximum capacity to 100. You might be required to increase the maximum capacity as you add more users to the implementation. Click **Save**.
- 14. Select the **Targets** tab. Select the check box for the server that ties the data source to the server.

- 15. Validate the IBM TRIRIGA deployment. In the Domain Structure section, select **Deployments**. In the main panel, verify that the **ibm-tririga** application is deployed.
- 16. Verify that data collection performance settings are configured.
  - a) In the Domain Structure, select Services > Data Sources. Select the Data Source named DataPool.
  - b) Select the Connection Pool tab, and verify that the following properties are included in the Properties section. If these properties are not found, add them and save the changes.

user=*username* DatabaseName=*databasename* 

- 17. If the application is deployed, select **ibm-tririga** in the Deployments section.
- 18. If the application is not deployed:
  - a) Select Install.
  - b) For the path, select the IBM TRIRIGA installation directory, and select the ibm-tririga.war file. Click **Next** on each screen to move to the next screen.
  - c) Select Install this deployment as an application.
  - d) Click Finish.
- 19. Review the settings for the **ibm-tririga** application.
  - a) Optional: Restart the WebLogic Server to verify that everything is synchronized and in place for production.

#### What to do next

Verify that your installation is running properly.

## **Upgrading on Oracle WebLogic Server and IBM DB2**

After your application server and database server are prepared, you can begin to upgrade the IBM TRIRIGA Application Platform. For specific settings and values, you might need to consult with your Oracle WebLogic Server administrator and IBM DB2 administrator.

#### Before you begin

Verify that the IBM DB2 and IBM WebSphere Application Server are running and that you have administrative authority on the servers. Ensure the IBM DB2 database instance and the database have been configured for TRIRIGA.

- 1. Run the installer file. Follow the installation instructions.
  - a) Accept the license.
  - b) Check for the latest available fix pack and apply it.
  - c) Choose the Java Virtual Machine to use with the installation program. The 64-bit version of Java 8 is required.
  - d) Select the installation folder.
  - e) For the installation type, select Existing Database.
  - f) Select the installation folder for the deployment you want to upgrade.
- 2. For the application server, select **Oracle WebLogic 12c (Standalone)**. Specify the WebLogic Server information in the next set of screens.
  - a) Select Oracle WebLogic 12c (Standalone).
  - b) Specify the paths to your WebLogic Server home and Domain Home directories..

- c) Specify the appropriate information for your WebLogic Server host, including the admin server port. Enter the server password.
- d) Specify the Java memory setting values in megabytes.
- e) Optional: Define an alternative application context path to access the IBM TRIRIGA application. This path must begin with a slash (/).
- f) Specify the path to the xercesImpl.jar file.
- 3. For the database type, select **IBM DB2**. Consult with your IBM DB2 administrator and specify the database information in the next set of screens.
  - a) Specify the information for the data schema database server, such as the host name, port, and database name.
    - For example, 50006 is a typical value for the IBM DB2 server port, and tririga is a typical value for the IBM DB2 database name.
  - b) Specify the IBM TRIRIGA database user name and password. For example, tridata is a typical value for the database user name.
  - c) Specify the names of the data schema table spaces.
    - Only letters and the underscore can be used in the table space name.
    - For example, TRIDATA\_DATA is a typical value for data and TRIDATA\_INDX is a typical value for indexes.
  - d) Review the URL that the installer is using to test the data schema connection.
  - e) Review the results of the test. If the test fails, verify that IBM DB2 is running. If you see an informative message that your database might not properly support multibyte characters and your implementation must support multibyte characters, then click **Cancel**. Adjust your database and restart the installer.
    - For the IBM TRIRIGA Application Platform to work correctly, the instance must be configured to use Oracle compatibility mode. To support multibyte characters, the codeset of the IBM DB2 instance must support UTF-8 and **string\_units** must be set to CODEUNITS32.
  - f) Specify the sizes for the database pools.
    - These settings determine the number of connections that the application server starts when it initializes and the number that it can grow to under load.
- 4. Complete and review the installation information in the final set of screens.
  - a) Specify the names of the Simple Mail Transfer Protocol (SMTP) mail server and front end server.
  - b) Review the pre-installation summary and click Install.
- 5. Restart the WebLogic Server, Administration Server, and Managed Server.
- 6. When the installation is complete, click **Done**.
- 7. Verify that your license files are in the tririga\_root\config\licenses directory.
- 8. Optional: If you made customizations that were saved in the userfiles directory, copy those files into the upgrade installation.
- 9. Start IBM TRIRIGA by starting the WebLogic Server Node Manager, Administration Server, and Managed Server.

If the installation failed, see the topic about validating the deployment on WebLogic Server and IBM DB2. Verify that your installation is running properly.

# Validating the IBM TRIRIGA Application Platform deployment on WebLogic and IBM DB2

If the IBM TRIRIGA Application Platform installation failed, it is still possible to run IBM TRIRIGA on Oracle WebLogic Server and IBM DB2 by validating the data sources and deployment.

- 1. Verify the WebLogic Server configuration. Read the ant.log file in the root installation directory. If the last messages in the log discuss the WebLogic Server setup, then the setup must be completed manually.
- 2. Log in to the WebLogic Server administration console.
- 3. Verify that the IBM TRIRIGA Java Database Connectivity (JDBC) data sources are created. In the Domain Structure section, select **Services** > **Data Sources**.
- 4. In the main panel, verify that at least one data source with a Java Naming and Directory Interface (JNDI) name of jdbc/local/DataSource-TRIRIGA-data exists.
  - a) If the data source exists, continue to verify that the installation is correct.
  - b) If the data source does not exist, continue to create the data source.
- 5. In the main panel, click **New** and specify the following data source information:
  - a) For the name, specify DataSource-TRIRIGA-data.
  - b) For the JNDI name, specify jdbc/local/DataSource-TRIRIGA-data.
  - c) For the database type, select **DB2**, and click **Next**.
  - d) For the database driver, select **IBM's DB2 Driver (Type 4) for JDBC and SQLJ; Versions:8.X and later**.
  - e) Click **Next** on each screen to move to the next screen.
- 6. For the database server, specify the database name, host name, database user name, and password.
- 7. Specify the following database information:
  - a) For the URL, specify jdbc:db2:DatabaseServer:50000/DatabaseName where DatabaseServer is the host name or IP of your database server, 50000 is the port number of the IBM DB2 instance, and DatabaseName is the name of the database.
  - b) For the driver class name, specify com.ibm.db2.jcc.DB2Driver.
  - c) For the properties, do not change the default value that contains user=databaseusername such as user=tridata.
  - d) For the password, specify and confirm the password for your TRIDATA schema.
  - e) For the test table name, do not change the default value.
  - f) For the database user name, specify the user name of your TRIDATA schema.
- 8. Click Test Configuration.
- 9. Select the check box for the server name of the IBM TRIRIGA deployment and click Finish.
- Validate the IBM TRIRIGA data source. In the Domain Structure section, select Services > JDBC > Data Sources.
- 11. In the main panel, select **DataSource-TRIRIGA-data**.
- 12. Select the **Configuration** tab, and select the **General** tab. Verify that the JNDI name is jdbc/local/DataSource-TRIRIGA-data.
  - The JNDI name is case-sensitive.
- 13. Select the **Connection Pool** tab. Verify that the URL, driver class name, and properties are correct. Change the maximum capacity to 100. You might be required to increase the maximum capacity as you add more users to the implementation. Click **Save**.
- 14. Select the **Targets** tab. Select the check box for the server that ties the data source to the server.

- 15. Validate the IBM TRIRIGA deployment. In the Domain Structure section, select **Deployments**. In the main panel, verify that the **ibm-tririga** application is deployed.
- 16. Verify that data collection performance settings are configured.
  - a) In the Domain Structure, select **Services** > **Data Sources**. Select the Data Source named **DataPool**.
  - b) Select the Connection Pool tab, and verify that the following properties are included in the Properties section. If these properties are not found, add them and save the changes.

user=*username* jdbcCollection=NULLIDR1 DatabaseName=*databasename* 

- 17. If the application is deployed, select **ibm-tririga** in the Deployments section.
- 18. If the application is not deployed:
  - a) Select Install.
  - b) For the path, select the IBM TRIRIGA installation directory, and select the ibm-tririga.war file. Click **Next** on each screen to move to the next screen.
  - c) Select Install this deployment as an application.
  - d) Click Finish.
- 19. Review the settings for the **ibm-tririga** application.
  - a) Optional: Restart the WebLogic Server to verify that everything is synchronized and in place for production.

#### What to do next

Verify that your installation is running properly.

## **Notices**

This information was developed for products and services offered in the US. This material might be available from IBM in other languages. However, you may be required to own a copy of the product or product version in that language in order to access it.

IBM may not offer the products, services, or features discussed in this document in other countries. Consult your local IBM representative for information on the products and services currently available in your area. Any reference to an IBM product, program, or service is not intended to state or imply that only that IBM product, program, or service may be used. Any functionally equivalent product, program, or service that does not infringe any IBM intellectual property right may be used instead. However, it is the user's responsibility to evaluate and verify the operation of any non-IBM product, program, or service.

IBM may have patents or pending patent applications covering subject matter described in this document. The furnishing of this document does not grant you any license to these patents. You can send license inquiries, in writing, to:

IBM Director of Licensing IBM Corporation North Castle Drive, MD-NC119 Armonk, NY 10504-1785 US

For license inquiries regarding double-byte character set (DBCS) information, contact the IBM Intellectual Property Department in your country or send inquiries, in writing, to:

Intellectual Property Licensing Legal and Intellectual Property Law IBM Japan Ltd. 19-21, Nihonbashi-Hakozakicho, Chuo-ku Tokyo 103-8510, Japan

INTERNATIONAL BUSINESS MACHINES CORPORATION PROVIDES THIS PUBLICATION "AS IS" WITHOUT WARRANTY OF ANY KIND, EITHER EXPRESS OR IMPLIED, INCLUDING, BUT NOT LIMITED TO, THE IMPLIED WARRANTIES OF NON-INFRINGEMENT, MERCHANTABILITY OR FITNESS FOR A PARTICULAR PURPOSE. Some jurisdictions do not allow disclaimer of express or implied warranties in certain transactions, therefore, this statement may not apply to you.

This information could include technical inaccuracies or typographical errors. Changes are periodically made to the information herein; these changes will be incorporated in new editions of the publication. IBM may make improvements and/or changes in the product(s) and/or the program(s) described in this publication at any time without notice.

Any references in this information to non-IBM websites are provided for convenience only and do not in any manner serve as an endorsement of those websites. The materials at those websites are not part of the materials for this IBM product and use of those websites is at your own risk.

IBM may use or distribute any of the information you provide in any way it believes appropriate without incurring any obligation to you.

Licensees of this program who wish to have information about it for the purpose of enabling: (i) the exchange of information between independently created programs and other programs (including this one) and (ii) the mutual use of the information which has been exchanged, should contact:

IBM Director of Licensing
IBM Corporation
North Castle Drive, MD-NC119
Armonk, NY 10504-1785
US

Such information may be available, subject to appropriate terms and conditions, including in some cases, payment of a fee.

The licensed program described in this document and all licensed material available for it are provided by IBM under terms of the IBM Customer Agreement, IBM International Program License Agreement or any equivalent agreement between us.

The performance data and client examples cited are presented for illustrative purposes only. Actual performance results may vary depending on specific configurations and operating conditions.

Information concerning non-IBM products was obtained from the suppliers of those products, their published announcements or other publicly available sources. IBM has not tested those products and cannot confirm the accuracy of performance, compatibility or any other claims related to non-IBM products. Questions on the capabilities of non-IBM products should be addressed to the suppliers of those products.

Statements regarding IBM's future direction or intent are subject to change or withdrawal without notice, and represent goals and objectives only.

This information contains examples of data and reports used in daily business operations. To illustrate them as completely as possible, the examples include the names of individuals, companies, brands, and products. All of these names are fictitious and any similarity to actual people or business enterprises is entirely coincidental.

#### COPYRIGHT LICENSE:

This information contains sample application programs in source language, which illustrate programming techniques on various operating platforms. You may copy, modify, and distribute these sample programs in any form without payment to IBM, for the purposes of developing, using, marketing or distributing application programs conforming to the application programming interface for the operating platform for which the sample programs are written. These examples have not been thoroughly tested under all conditions. IBM, therefore, cannot guarantee or imply reliability, serviceability, or function of these programs. The sample programs are provided "AS IS", without warranty of any kind. IBM shall not be liable for any damages arising out of your use of the sample programs.

Each copy or any portion of these sample programs or any derivative work must include a copyright notice as follows:

© (your company name) (year).

Portions of this code are derived from IBM Corp. Sample Programs.

© Copyright IBM Corp. \_enter the year or years\_.

#### **Trademarks**

IBM, the IBM logo, and ibm.com are trademarks or registered trademarks of International Business Machines Corp., registered in many jurisdictions worldwide. Other product and service names might be trademarks of IBM or other companies. A current list of IBM trademarks is available on the web at "Copyright and trademark information" at www.ibm.com/legal/copytrade.shtml.

Java and all Java-based trademarks and logos are trademarks or registered trademarks of Oracle and/or its affiliates.

Linux is a trademark of Linus Torvalds in the United States, other countries, or both.

Microsoft, Windows, Windows NT, and the Windows logo are trademarks of Microsoft Corporation in the United States, other countries, or both.

UNIX is a registered trademark of The Open Group in the United States and other countries.

Other product and service names might be trademarks of IBM or other companies.

## **Terms and conditions for product documentation**

Permissions for the use of these publications are granted subject to the following terms and conditions.

#### **Applicability**

These terms and conditions are in addition to any terms of use for the IBM website.

#### Personal use

You may reproduce these publications for your personal, noncommercial use provided that all proprietary notices are preserved. You may not distribute, display or make derivative work of these publications, or any portion thereof, without the express consent of IBM.

#### Commercial use

You may reproduce, distribute and display these publications solely within your enterprise provided that all proprietary notices are preserved. You may not make derivative works of these publications, or reproduce, distribute or display these publications or any portion thereof outside your enterprise, without the express consent of IBM.

#### **Rights**

Except as expressly granted in this permission, no other permissions, licenses or rights are granted, either express or implied, to the publications or any information, data, software or other intellectual property contained therein.

IBM reserves the right to withdraw the permissions granted herein whenever, in its discretion, the use of the publications is detrimental to its interest or, as determined by IBM, the above instructions are not being properly followed.

You may not download, export or re-export this information except in full compliance with all applicable laws and regulations, including all United States export laws and regulations.

IBM MAKES NO GUARANTEE ABOUT THE CONTENT OF THESE PUBLICATIONS. THE PUBLICATIONS ARE PROVIDED "AS-IS" AND WITHOUT WARRANTY OF ANY KIND, EITHER EXPRESSED OR IMPLIED, INCLUDING BUT NOT LIMITED TO IMPLIED WARRANTIES OF MERCHANTABILITY, NON-INFRINGEMENT, AND FITNESS FOR A PARTICULAR PURPOSE.

## **IBM Online Privacy Statement**

IBM Software products, including software as a service solutions, ("Software Offerings") may use cookies or other technologies to collect product usage information, to help improve the end user experience, to tailor interactions with the end user, or for other purposes. In many cases no personally identifiable information is collected by the Software Offerings. Some of our Software Offerings can help enable you to collect personally identifiable information. If this Software Offering uses cookies to collect personally identifiable information, specific information about this offering's use of cookies is set forth below.

This Software Offering does not use cookies or other technologies to collect personally identifiable information.

If the configurations deployed for this Software Offering provide you as customer the ability to collect personally identifiable information from end users via cookies and other technologies, you should seek your own legal advice about any laws applicable to such data collection, including any requirements for notice and consent.

For more information about the use of various technologies, including cookies, for these purposes, see IBM's Privacy Policy at <a href="https://www.ibm.com/privacy">http://www.ibm.com/privacy</a> and IBM's Online Privacy Statement at <a href="https://www.ibm.com/privacy/details/us/en/">https://www.ibm.com/privacy/details/us/en/</a> in the section entitled "Cookies, Web Beacons and Other Technologies."

## IBW.

Part Number: